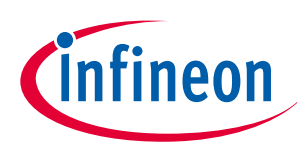

# **User manual for NAC1080 development**

**NAC1080**

### **About this document**

#### **Scope and purpose**

This document describes the evaluation kit for Infineon's NAC1080 near-field communication (NFC) tag-side controller with the integrated H-bridge intended for passive smart lock applications. The kit has all the necessary components to enable a quick start to the development of the electrical part of a passive smart lock.

#### **Intended audience**

This document is intended for hardware design engineers who want to develop or improve the electrical part of smart lock systems.

### **Table of contents**

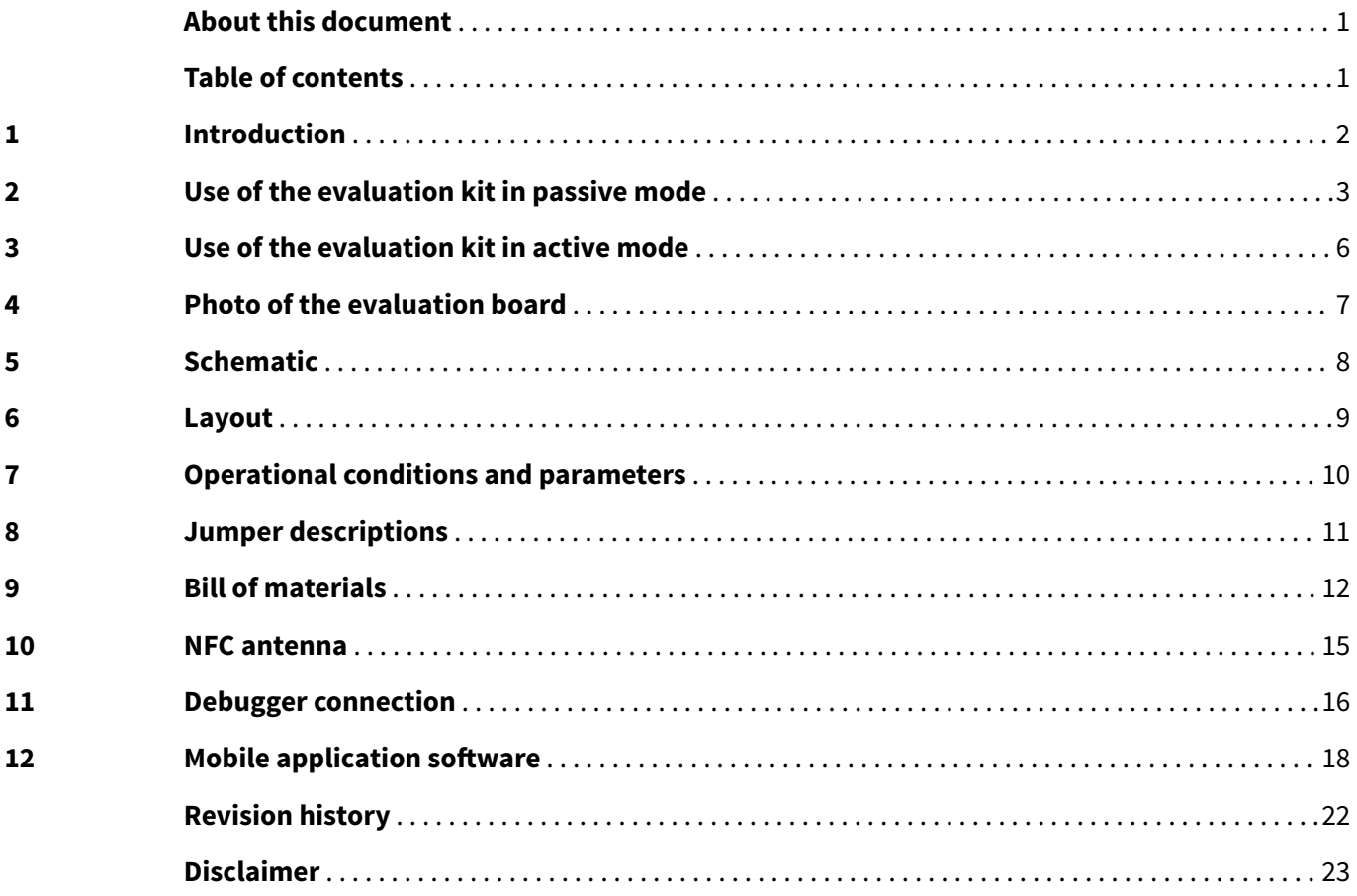

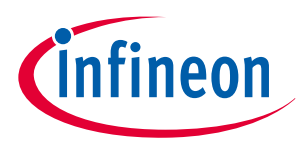

### <span id="page-1-0"></span>**1 Introduction**

### **1 Introduction**

This evaluation kit is a tool for engineers who want to use NAC1080 to develop smart locks. NAC1080 is a NFC tag-side controller which combines in one device the functions of energy harvesting, NFC and motor control. NAC1080 is based on a 32-bit Arm® Cortex®-M0 processor core operating at a CPU frequency of 28 MHz. Standard peripheral modules such as UART, SPI and 32 kHz RTC are included.

The development kit consists of the evaluation board EVAL\_NAC1080, packages of firmware and software examples with the related documentation, two PCB antenna designs and one mini DC motor. With the QR code printed on the shipping box it is possible to register the board at [www.infineon.com](https://www.infineon.com) to get access to all related documents and code examples. The following packages will be available after the registration:

- Stand-alone motor control firmware with source code (two versions)
- Firmware development SDK (without source code)
- Mobile application development SDK for iOS and Android (without source code)
- Lock demo firmware to work with mobile demo app (two versions, binary file without source code)
- Lock demo mobile application for Android (APK file)
- PCB layout files for two different antenna designs
- Evaluation board schematic and PCB layout files

The evaluation board EVAL\_NAC1080 has two functional areas - the NAC1080 microcontroller area and antenna area. The perforated profile is implemented on the borders of the areas, so that they can be separated from each other if needed – for instance, to test the system with other antennas. The evaluation kit can be configured for passive or active mode.

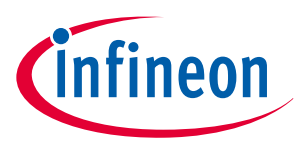

#### <span id="page-2-0"></span>**2 Use of the evaluation kit in passive mode**

## **2 Use of the evaluation kit in passive mode**

Passive mode means that NAC1080 IC does not require any external wired connected power supply and the energy needed to supply the IC can be harvested wirelessly from the NFC field generated by the NFC reader. Part of the harvested energy can be stored in the dedicated storage capacitor (C7 or C10) located on the board to enable operations with the mini motor needed for the smart lock system*.* The evaluation board supports testing and development of different methods to rotate the motor – simple one-step movement, one-step movement with external boost-buck or multi-step method.

Table 1 shows the configuration of the board for different methods and gives a short description of each method. For more detailed information about the methods see application note **NFC passive lock implementation with NAC1080**. The installed firmware supports simple one-step and multi-step methods, and switching between them is available via the mobile application software. By default the firmware is configured for simple one-step movement. To use one-step movement with the external boost-buck circuit method ‒ other firmware (which is available on the Infineon webpage after the evaluation board registration) must be programmed and the jumper setting on the evaluation board needs to be changed as detailed in Table 1.

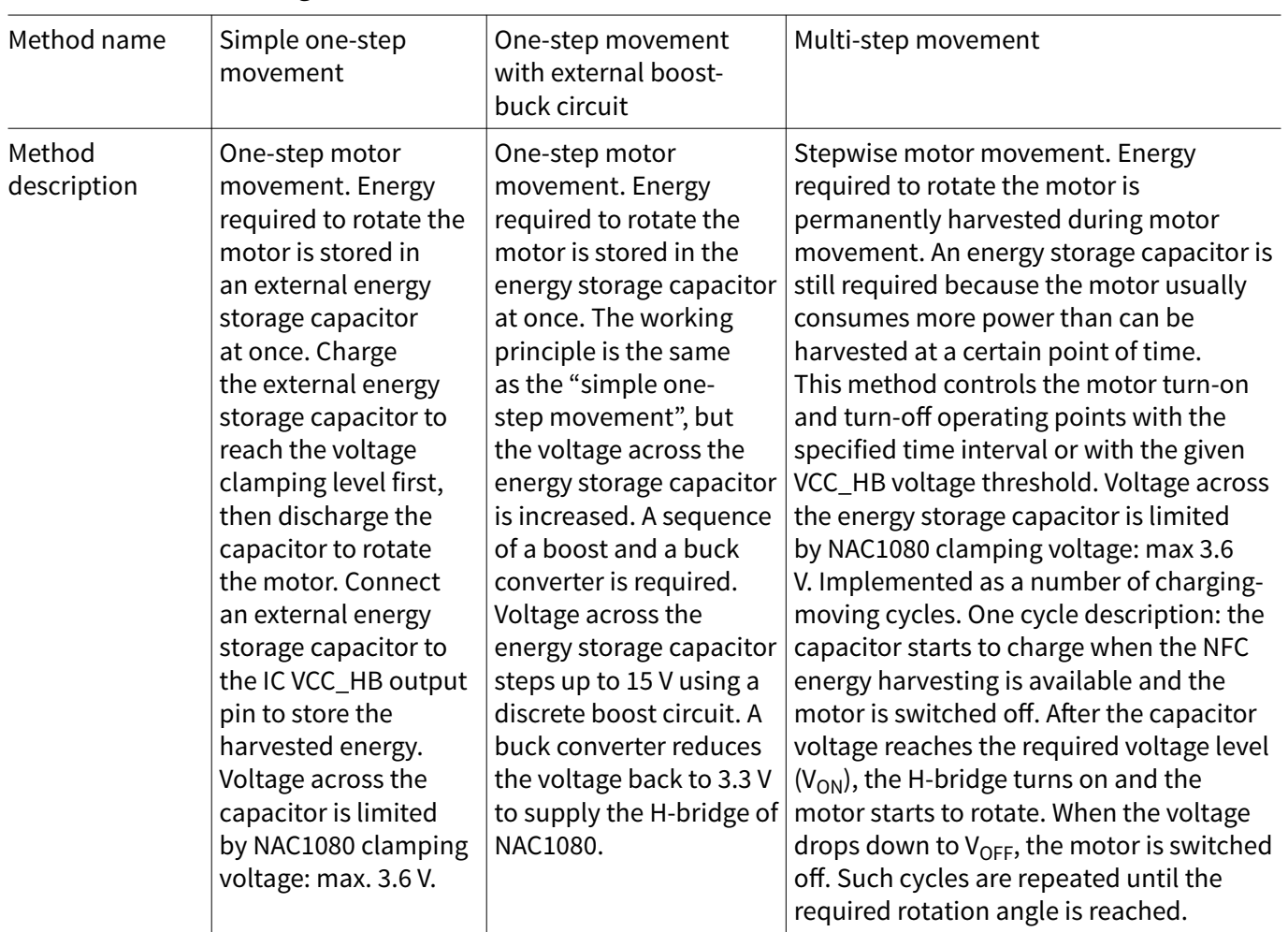

#### **Table 1 Configuration of the evaluation board for different methods of motor rotation**

**(table continues...)**

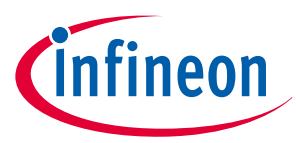

#### **2 Use of the evaluation kit in passive mode**

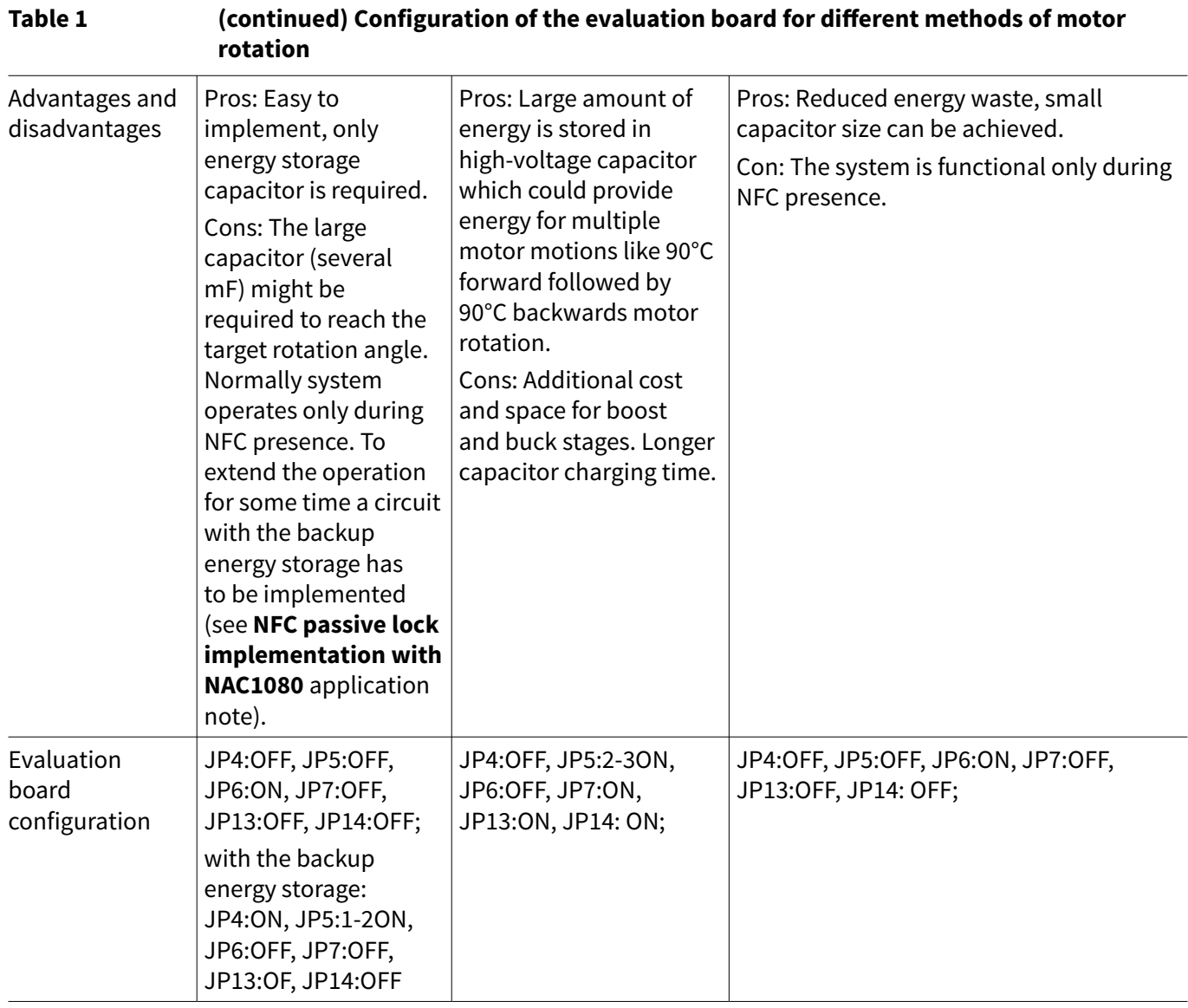

The evaluation board has a general purpose LED1 connected to GPIO2, which can be used for firmware debugging purposes. The meaning of the LED1 indication for the installed firmware code example is described in chapter 12.

Table 2 shows the parameters of a 3 V 60mA mini DC motor which is part of the evaluation kit. This is the *OT-10GP7L* geared motor from the company *Once Top Motor* [www.oncetop.com](http://www.oncetop.com).

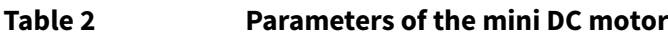

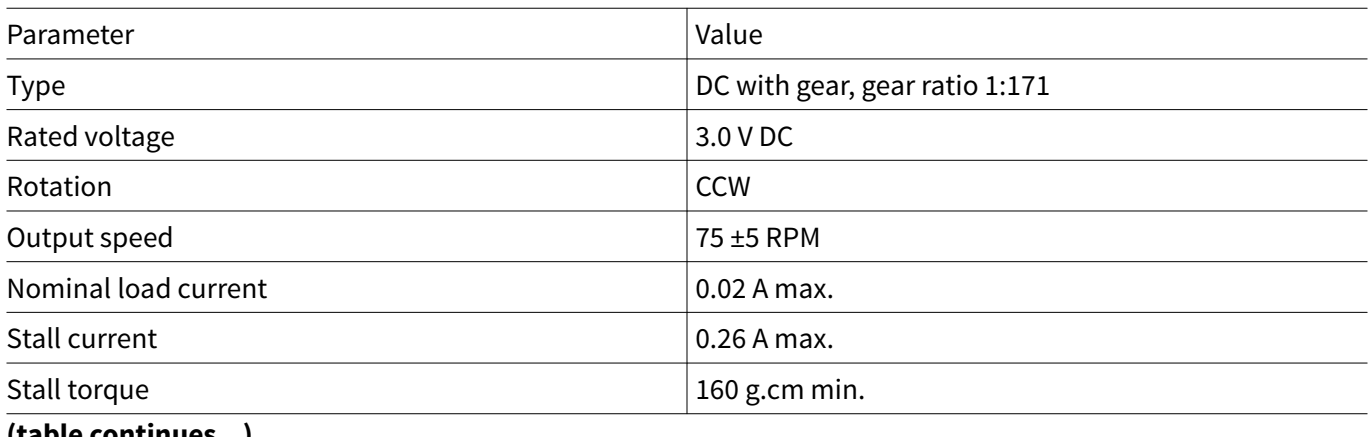

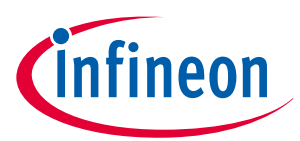

### **2 Use of the evaluation kit in passive mode**

### **Table 2 (continued) Parameters of the mini DC motor**

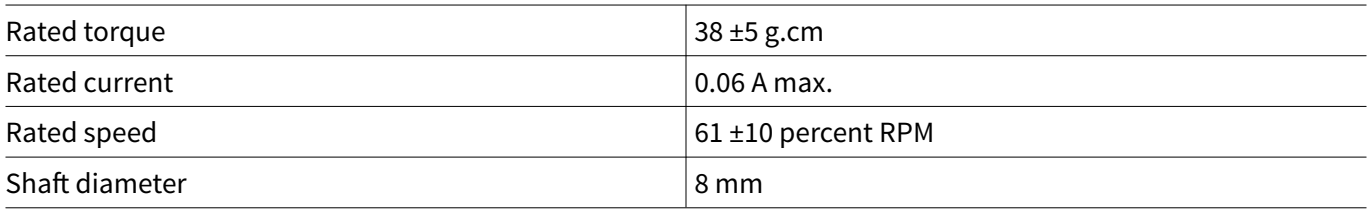

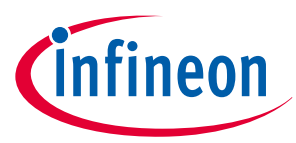

#### <span id="page-5-0"></span>**3 Use of the evaluation kit in active mode**

### **3 Use of the evaluation kit in active mode**

Although the evaluation board is designed for passive smart lock systems it can also be used in active mode. In this case NAC1080 must be supplied from an external power supply, which must be connected to the VCC pin (pin header JP3, pins 1, 2 or 3). The VCC input voltage range is defined in [Table 4](#page-9-0). An energy storage capacitor on the VCC\_HB pin is not needed. If H-bridge is used, connect the VCC\_HB pin to the VCC pin; otherwise leave the VCC\_HB pin open. In active mode the NFC works but the energy is normally not harvested from the NFC field. To avoid the conflict of two power sources in case of NFC field presence – the NFC field should not present at the moment when NAC1080 is powering up from VCC– that is, a reader (a cell phone) has to be removed from the antenna of the evaluation board at the moment of NAC1080 startup and in this case the IC keeps the supply status (active mode) until the next power-down cycle. Table 3 shows the configuration of jumpers on the evaluation board for active mode.

#### **Table 3 Configuration of jumpers for active mode**

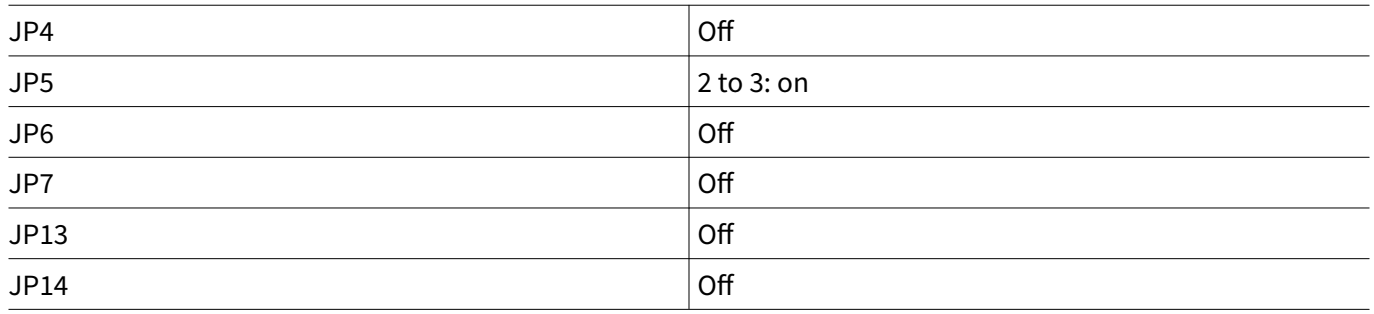

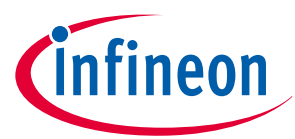

<span id="page-6-0"></span>**4 Photo of the evaluation board**

### **4 Photo of the evaluation board**

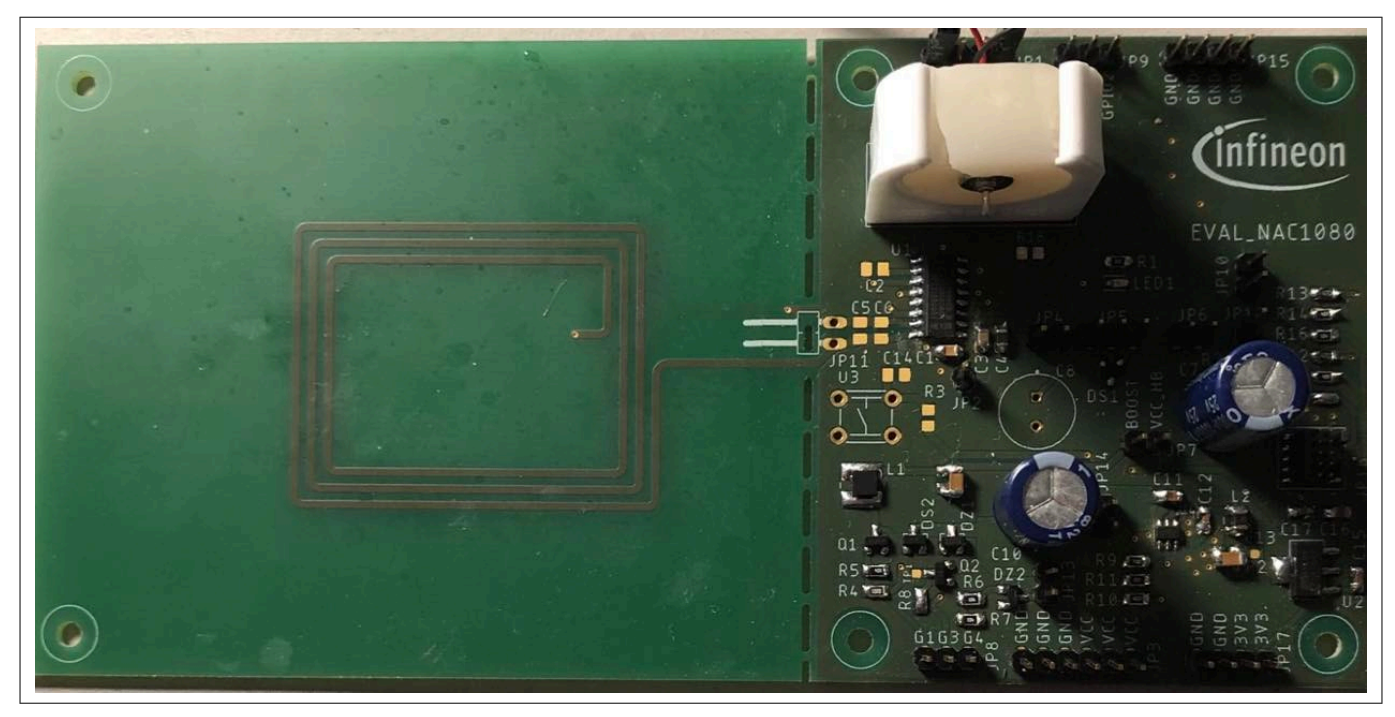

**Figure 1 Photo of the evaluation board, top view**

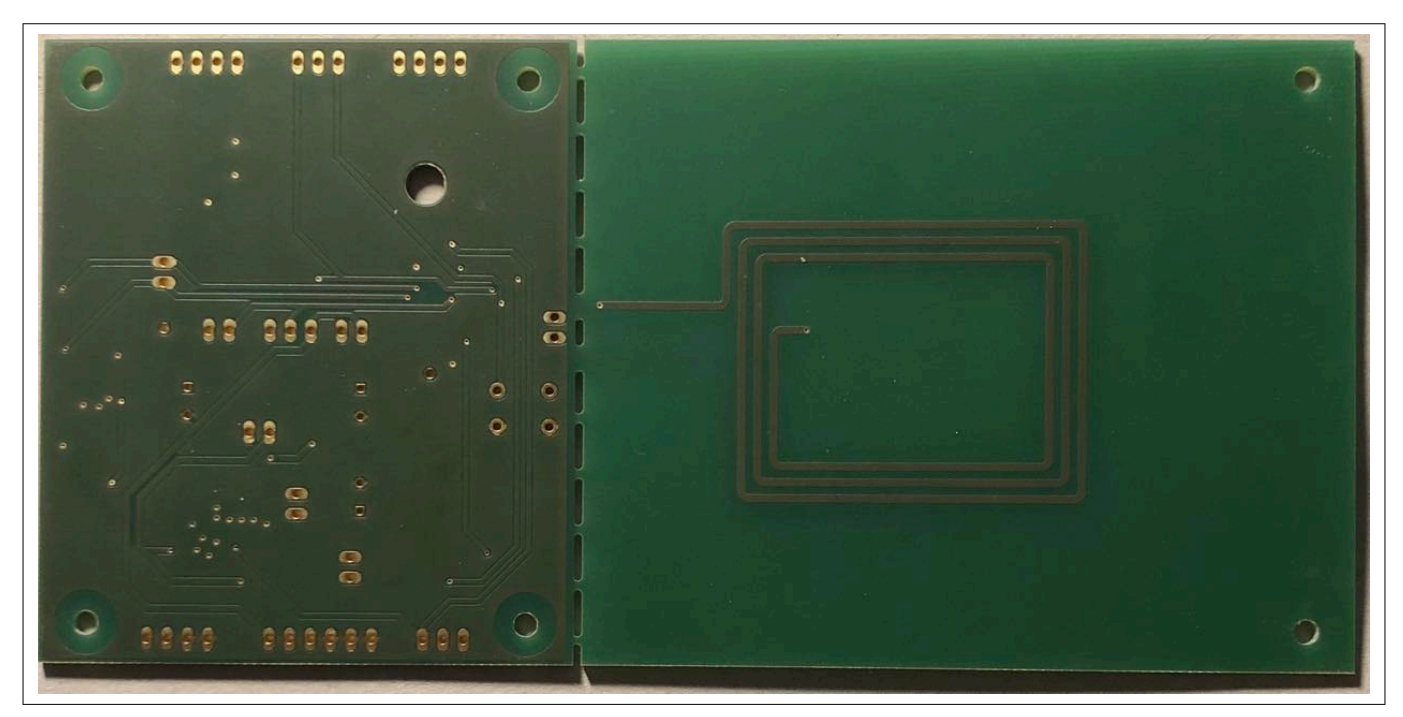

**Figure 2 Photo of the evaluation board, bottom view**

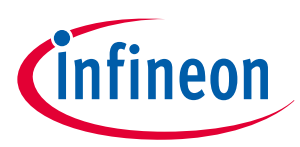

### <span id="page-7-0"></span>**5 Schematic**

# **5 Schematic**

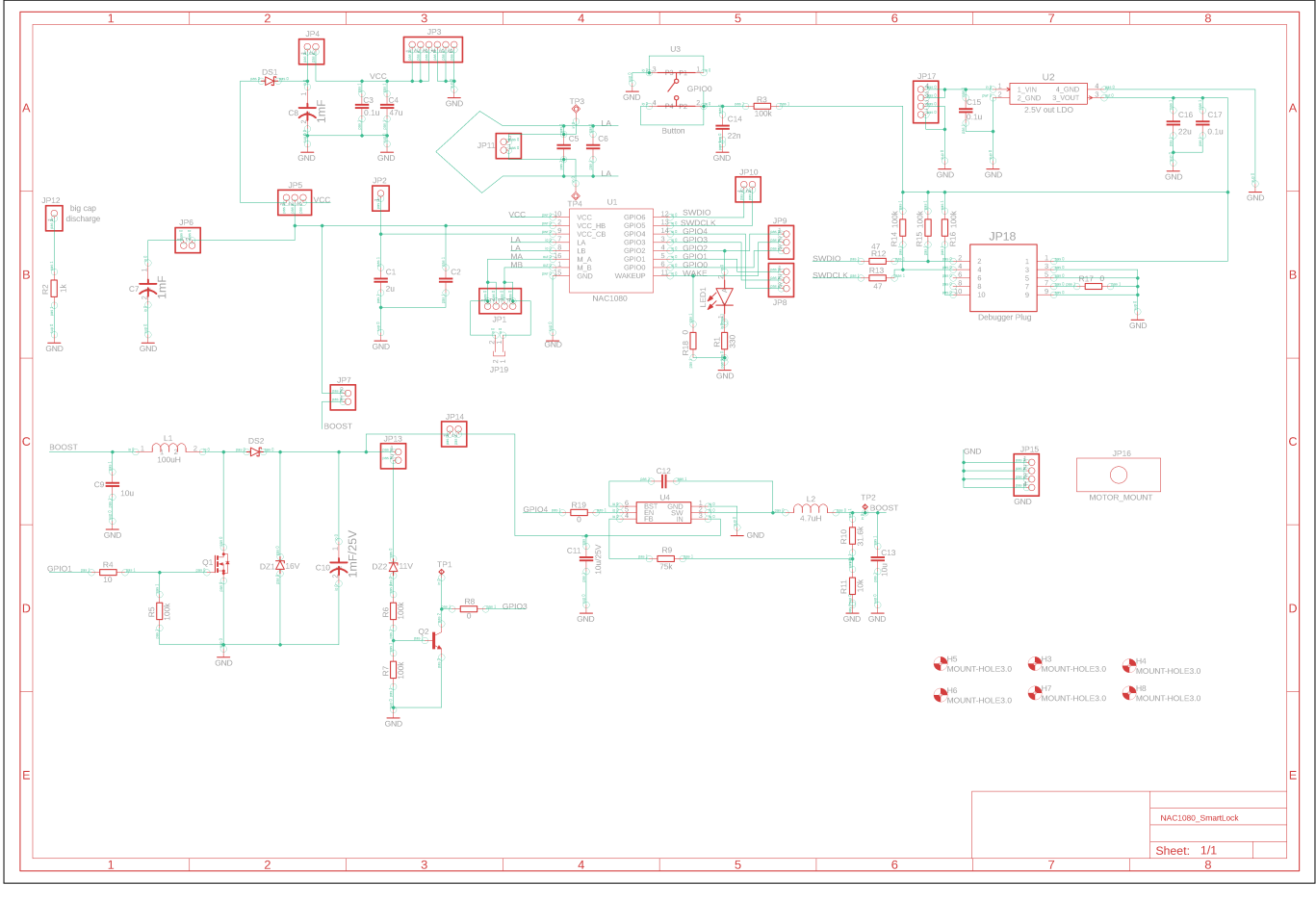

**Figure 3 Schematic**

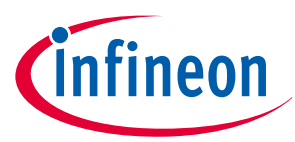

### <span id="page-8-0"></span>**6 Layout**

### **6 Layout**

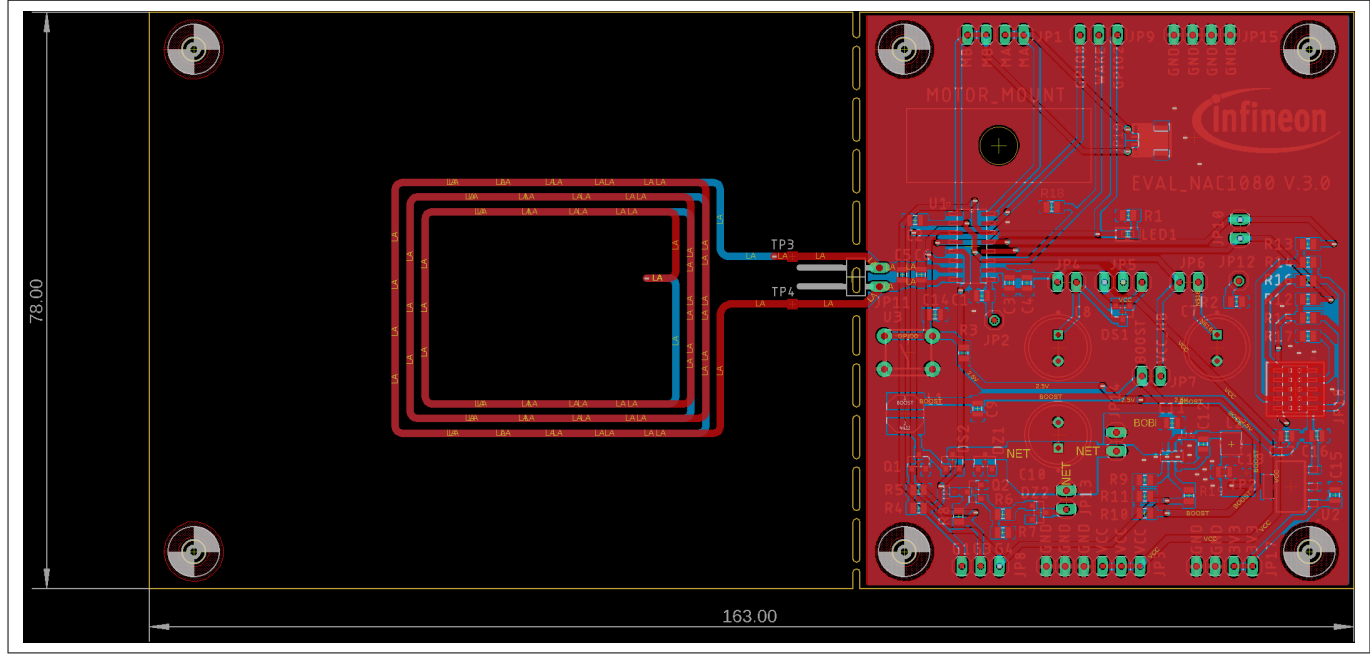

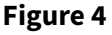

**Figure 4 Layout, top view**

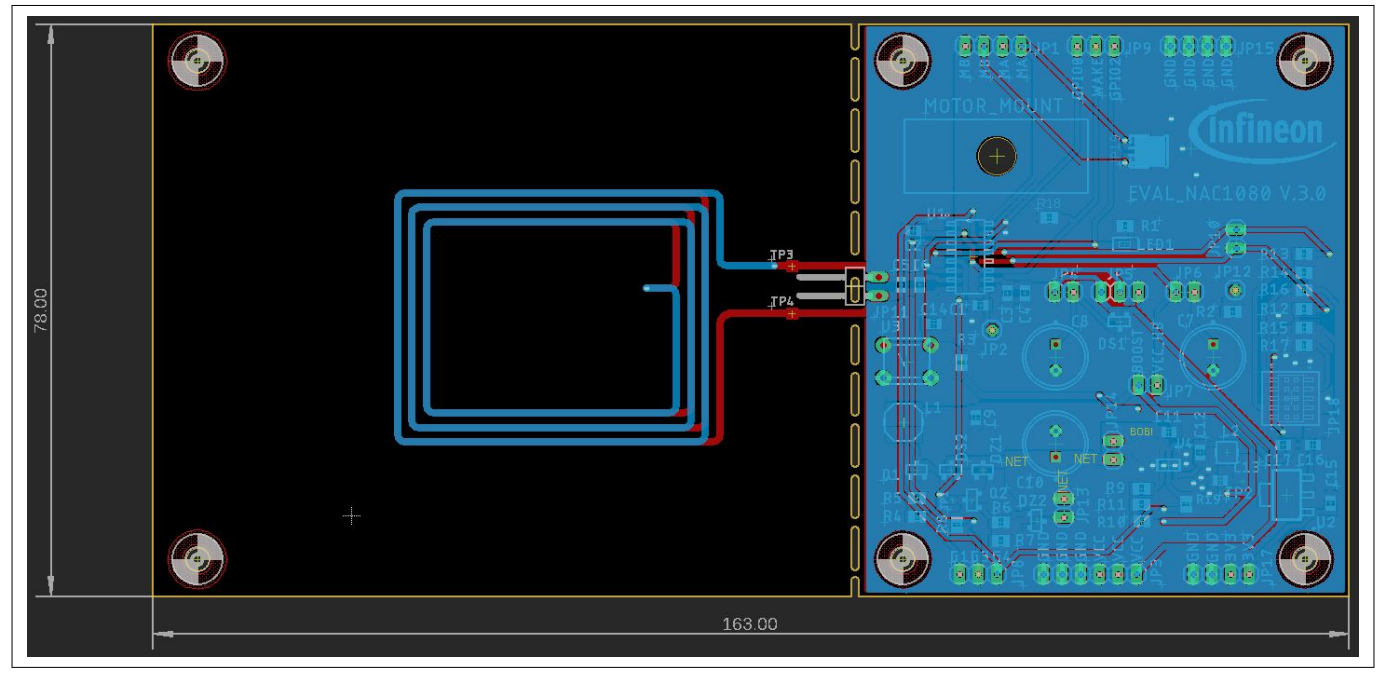

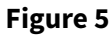

**Figure 5 Layout, bottom view**

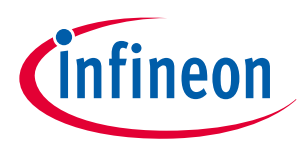

<span id="page-9-0"></span>**7 Operational conditions and parameters**

### **7 Operational conditions and parameters**

### **Table 4 Operational conditions and parameters**

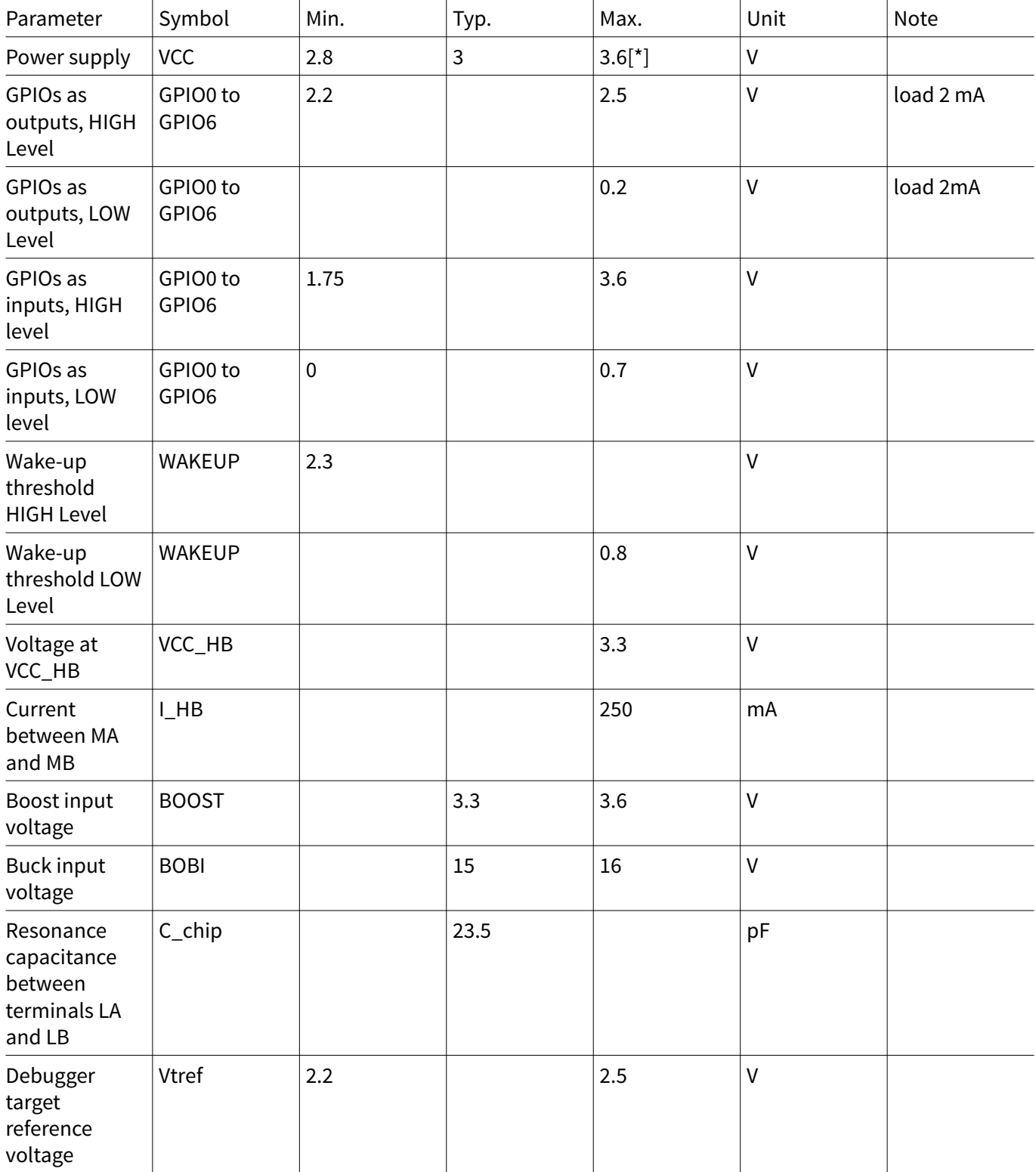

[\*] – the maximum external voltage should not exceed the selected clamping voltage of NAC1080 – see the datasheet for the possible values of the clamping voltage.

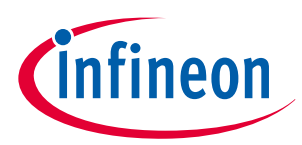

<span id="page-10-0"></span>**8 Jumper descriptions**

# **8 Jumper descriptions**

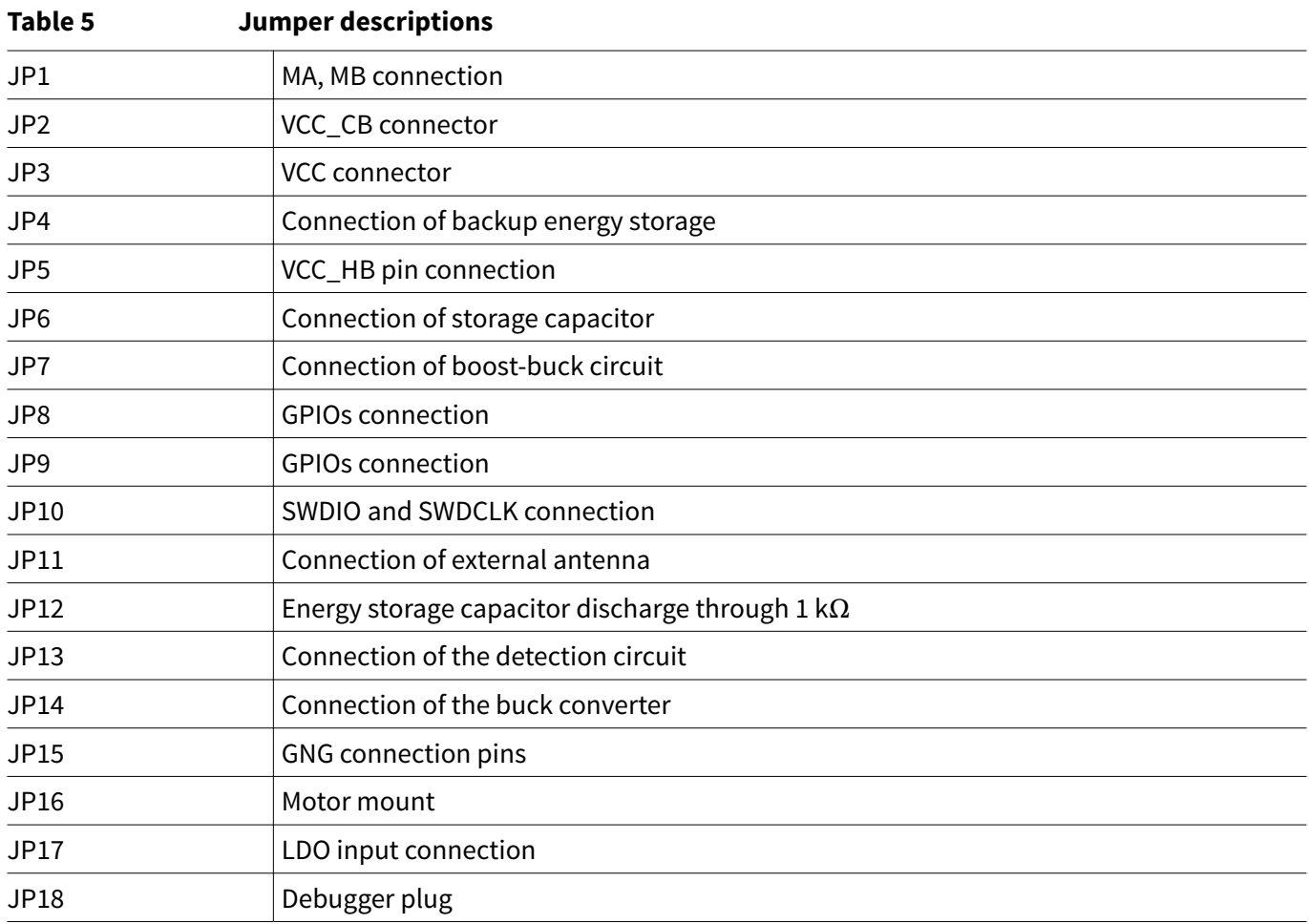

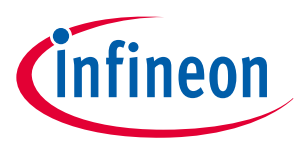

### <span id="page-11-0"></span>**9 Bill of materials**

### **9 Bill of materials**

#### **Table 6 Bill of materials**

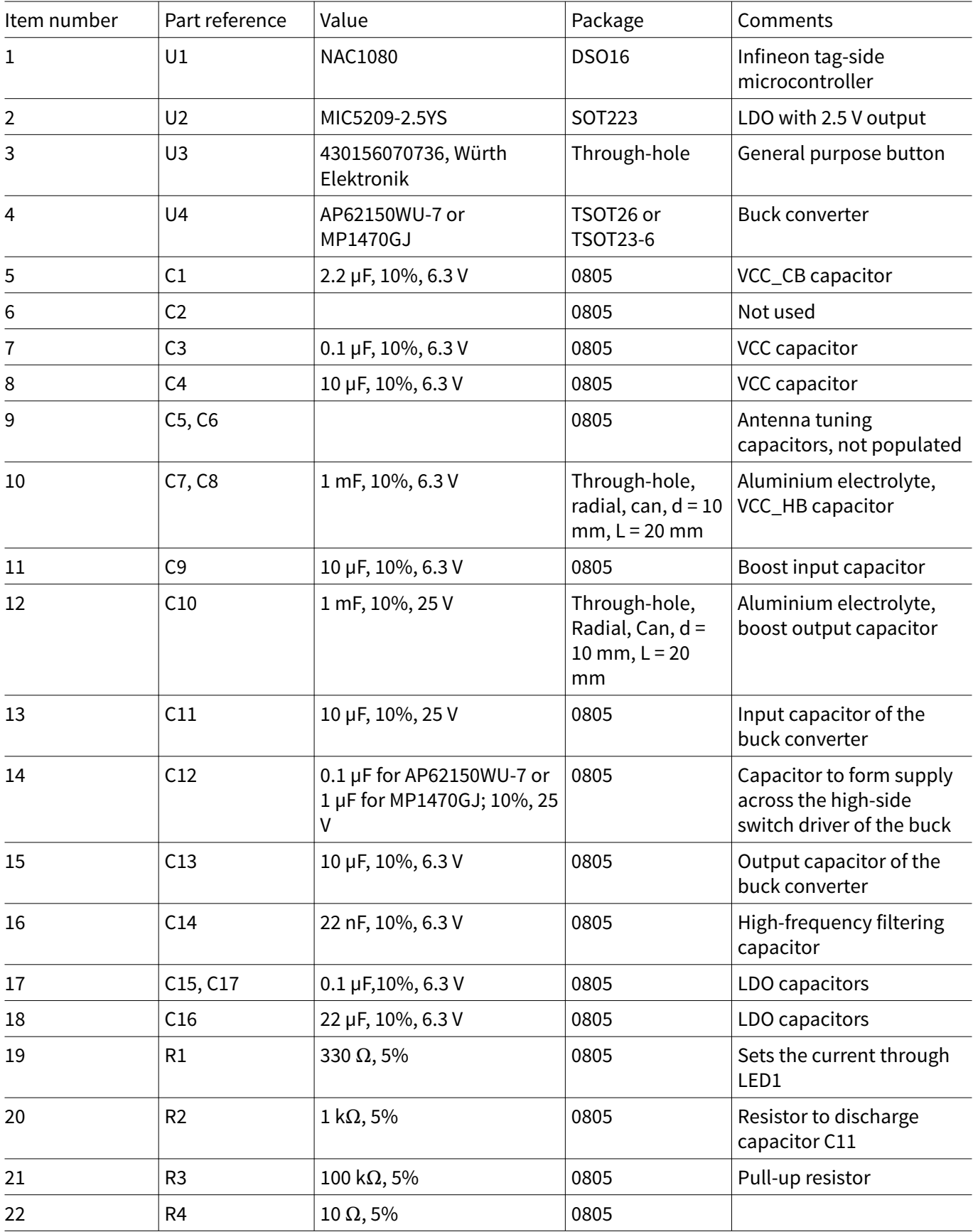

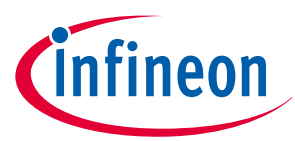

### **9 Bill of materials**

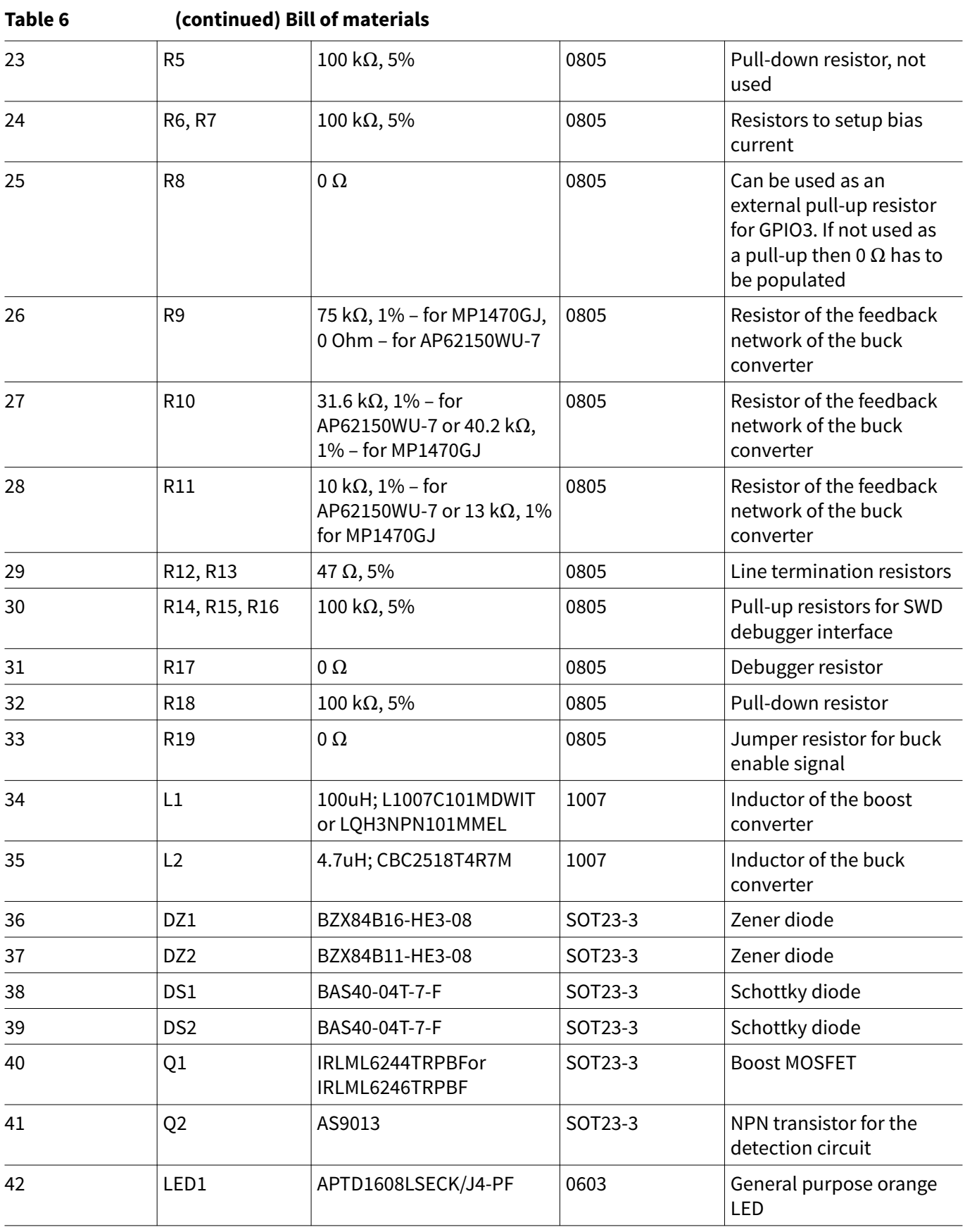

**(table continues...)**

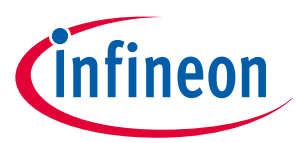

### **9 Bill of materials**

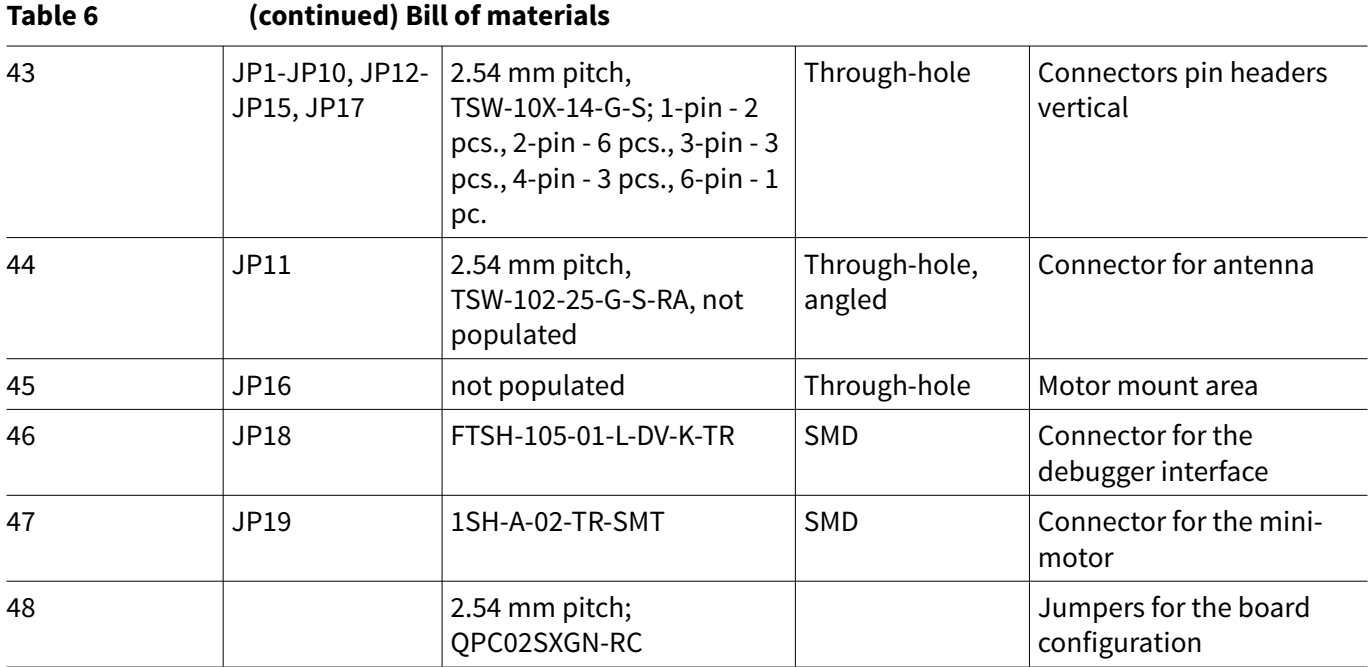

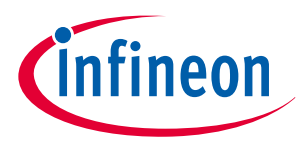

<span id="page-14-0"></span>**10 NFC antenna**

### **10 NFC antenna**

The evaluation kit offers one antenna as part of the evaluation board and two antenna designs (PCB layouts) which can be directly manufactured from the available Gerber files. The description of the antennas as well as the Gerber files can be downloaded after evaluation board registration. The guidelines for the antenna design are given in the application note for NLM0011 [here.](https://www.infineon.com/dgdl/Infineon-Design_guide_NFC_PWM_configuration_IC_antenna_NLM001x-ApplicationNotes-v01_00-EN.pdf?fileId=5546d4627255dbad01727579a75e6795)

NFC readers operate in the 13.56 MHz high-frequency band. The typical value of the internal capacity between terminals LA and LB of NAC1080 is given in the datasheet and it is 23.5 pF. For the antenna tuning (if necessary) capacitors C5 and C6 are laid out on the evaluation board (by default not populated).

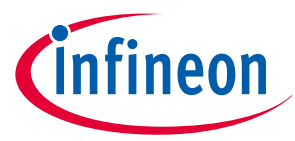

<span id="page-15-0"></span>**11 Debugger connection**

### **11 Debugger connection**

NAC1080 IC supportsArm® SWD and TAG debug ports for the firmware programming. Figure 6 shows the connection of the debugger to the device. Two signals of the SWD debug port - SWDCLK and SWDIO - are connected with the pull-up resistors of 100 kΩ. Series termination resistors of 47 Ω on the SWCLK and SWDIO lines are recommended. The system must be supplied from an external power supply of 3.0 V to 3.3 V; that is, it must be in active mode (see [Table 3](#page-5-0) for jumper configurations). Connect external power supply (3 V to 3.3 V) to LDO input (JP17.3 or JP17.4) and to the VCC pin of the device (JP3.1, JP3.2 or JP3.3). As GPIO outputs of the device have a "HIGH" level (2.2 V to 2.5 V) instead of the 3 V range, a low-dropout (LDO) regulator with the 2.5 V output is used to generate the required level for the VT<sub>ref</sub> signal of the debugger. 9-pin debugger SWD/JTAG pinout is shown in Figure 7 .

As a debugger tool *micro Trace for Cortex-M* from Lauterbach or *Segger J-LINK* JTAG debuggers can be used ([Figure 8](#page-16-0)). Both debuggers have a 20-pin header, therefore an adapter for 20 pin to 10 pin is required. Please be aware that a debugger is not included in the development kit and must be ordered separately.

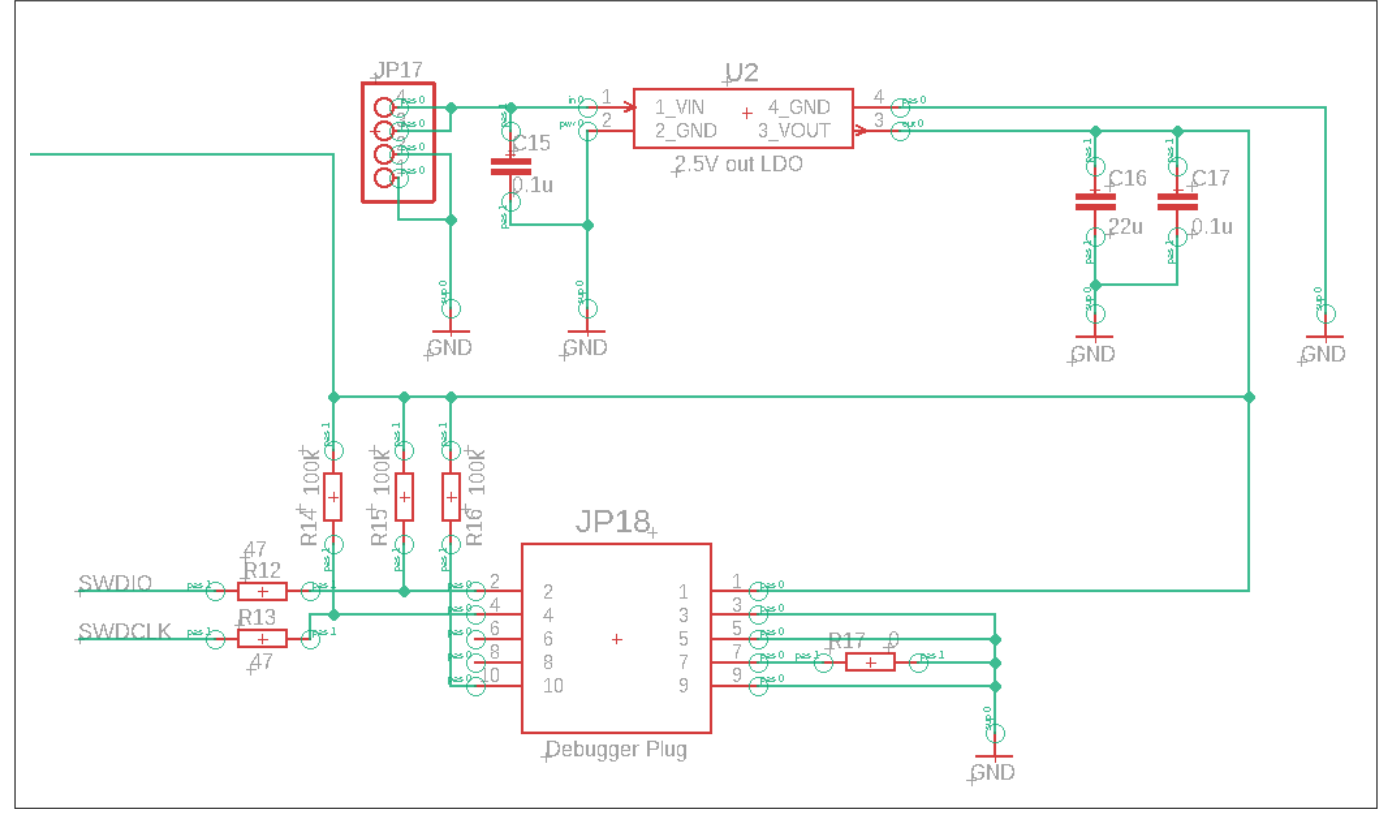

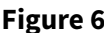

**Figure 6 Part of the circuit showing the debugger connection**

```
VTref
                    SWDIO / TMS
                \mathbf{D}GND
                    SWCLK / TCK
GND
                    SWO / TDO
                    TDI
                \mathbf{8}NC
          9 • • 10 nRESET
```
**Figure 7 SWD/JTAG 9-pin connector**

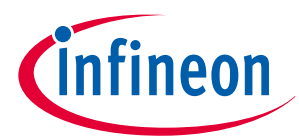

### <span id="page-16-0"></span>**11 Debugger connection**

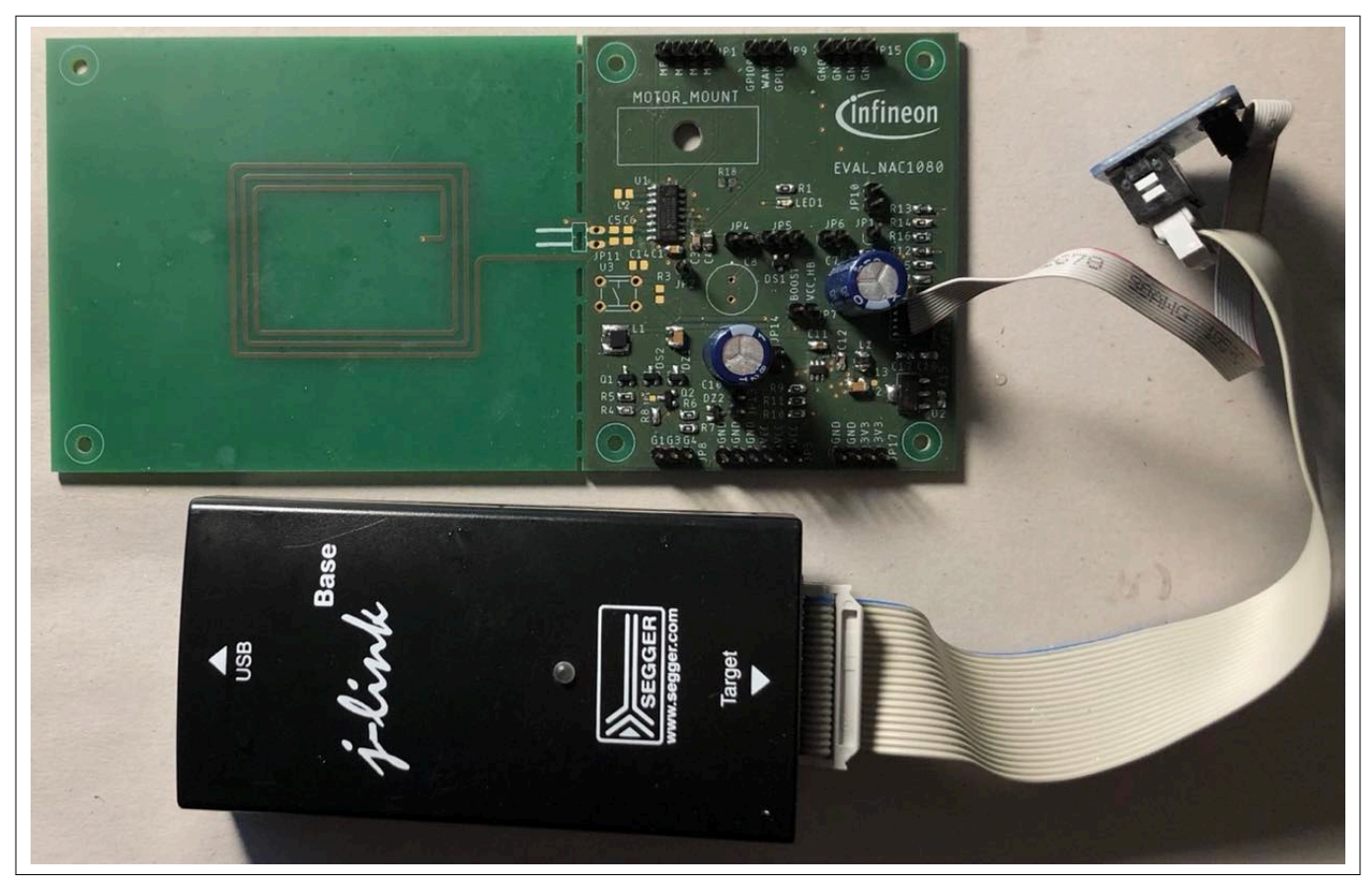

**Figure 8 J-Link debugger connected to the evaluation board**

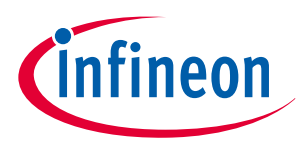

### <span id="page-17-0"></span>**12 Mobile application software**

The mobile application software is designed to support the remote control of the smart lock system under development. The software can work together with the available firmware demo example developed for the three different methods of motor rotation described in Chapter 2.

The mobile application software is available for iOS and Android operating systems.

To install the mobile application on an Android cell phone, copy the file to the *Application* folder of the cell phone, then go to *Installation packages* and install the application. For some Android versions it is necessary to permit the installation – this can be done in the system *Settings* --> *Applications*. NFC has to be switched on on the cell phone (system *Settings* --> *device connectivity* or *wireless & networks*).

To install the application on an iPhone an internet connection is necessary. Access to the application can be done either via QR code or via the direct link given in the development kit software package. After the installation of the mobile application is finished the permission has to be set: system *Settings-->General-- >Device management-->x-root Software*.

For both Android and iOS, after the installation it is necessary to accept the terms of service.

[Figure 9](#page-18-0) shows the GUI of the mobile application software. After running the software you will see the *Home* and *Locks* menus at the bottom of the screen. The first time you connect a mobile app with the evaluation board, the mobile app will identify the presence of an unknown lock. It will redirect to "setup new lock" to ask for product registration [\(Figure 9\(](#page-18-0)a)). The registration can also be started by selecting *Setup* in the top-right corner. During the registration the supervisor key must be entered. For the available firmware demo code the supervisor key is: *0123456789abcdef* . For the real locks in production it is assumed that such a supervisor key is unique and is provided together with every lock in the package, or will be available through the online registration. After the registration is finished the new registered lock will be displayed in the *Locks* ([Figure](#page-18-0) [9\(](#page-18-0)b)) tab. The *Locks* tab shows all the registered keys on the cell phone and allows the user to manage the keys: edit, share or delete. To control the lock from the application software, the *Home* tab ([Figure 9](#page-18-0)(c)) has to be used. In the *Home* tab "Lock" and "Unlock" buttons activate the following flow: initiate the information exchange via NFC between the reader (smartphone) and NAC1080, wait for the energy storage capacitor charge and then send the command to rotate the motor (Lock – forward direction, Unlock – reverse direction). The round diagram shows the current status ([Figure 10](#page-19-0) and [Figure 11\)](#page-20-0). If the communication between the reader and NAC1080 is stable and the sequence is completed the diagram shows the status "Succeeded". If the communication was interrupted then the diagram shows the status "Failed" and the operation has to be repeated by pressing the "Lock" or "Unlock" button on iOS smartphones, or it will be repeated automatically (without pressing any buttons) on Android smartphones.

LED1 on the evaluation board indicates the NFC between the reader and NAC1080. Please note that the indication works differently for iOS and Android. For iOS the NFC can be established only after "Lock" or "Unlock" button is pressed. For Android the NFC communication can be established without pressing any buttons. The following LED1 indications can be distinguished:

- LED1 is permanently on: the NFC between NAC1080 and the mobile application software is established and running.
- LED1 is blinking: H-bridge is active (mini DC motor is rotating if connected) during the established NFC between NAC1080 and the mobile application software.

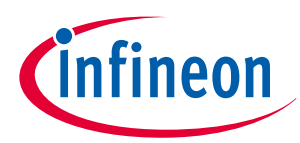

<span id="page-18-0"></span>

| Cancel             | <b>Setup New Lock</b>                                 | Login   | <b>SmAcK NFC Lock</b>             | $\odot$ |                                              | <b>SmAcK NFC Lock</b> | $^{\circ}$            |
|--------------------|-------------------------------------------------------|---------|-----------------------------------|---------|----------------------------------------------|-----------------------|-----------------------|
|                    | ≏<br>$\bullet$                                        |         |                                   |         |                                              | $($ ( $\cdot$ ))      |                       |
| <b>Information</b> |                                                       |         | $nn \nearrow$                     |         |                                              |                       |                       |
| $r$ Lock ID -      | 5836766619860415382                                   |         |                                   |         |                                              |                       |                       |
| Lock Name          |                                                       | $\odot$ | nn<br>5836766619048620950         | 880     | 8                                            |                       | $\boldsymbol{\theta}$ |
| <b>Security</b>    |                                                       |         | <b>Nun</b><br>5836766619860415382 | 880     |                                              |                       |                       |
| Supervisor Key     |                                                       | $\odot$ |                                   |         | Please choose an action or touch a lock with | your phone            |                       |
| Password           |                                                       | $\odot$ |                                   |         |                                              |                       |                       |
|                    | Confirm Password                                      |         |                                   |         |                                              |                       |                       |
|                    | Please fill in all the fields before you can save the |         |                                   |         | $\hat{\mathbf{a}}$                           | $\widehat{a}$         | $\odot$               |
|                    | entered data to your lock.                            |         |                                   |         | Lock                                         | Unlock                | Info                  |
|                    | SAVE                                                  |         |                                   |         |                                              |                       |                       |
|                    |                                                       |         | A                                 | $O_T$   | 合                                            |                       | ᠳ                     |
|                    |                                                       |         | Home                              | Locks   | Home                                         |                       | Locks                 |
|                    | a)                                                    |         | b)                                |         | $\mathbf{c})$                                |                       |                       |

**Figure 9 Graphical user interface of the mobile application software**

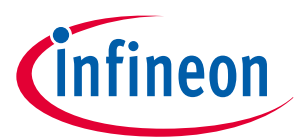

<span id="page-19-0"></span>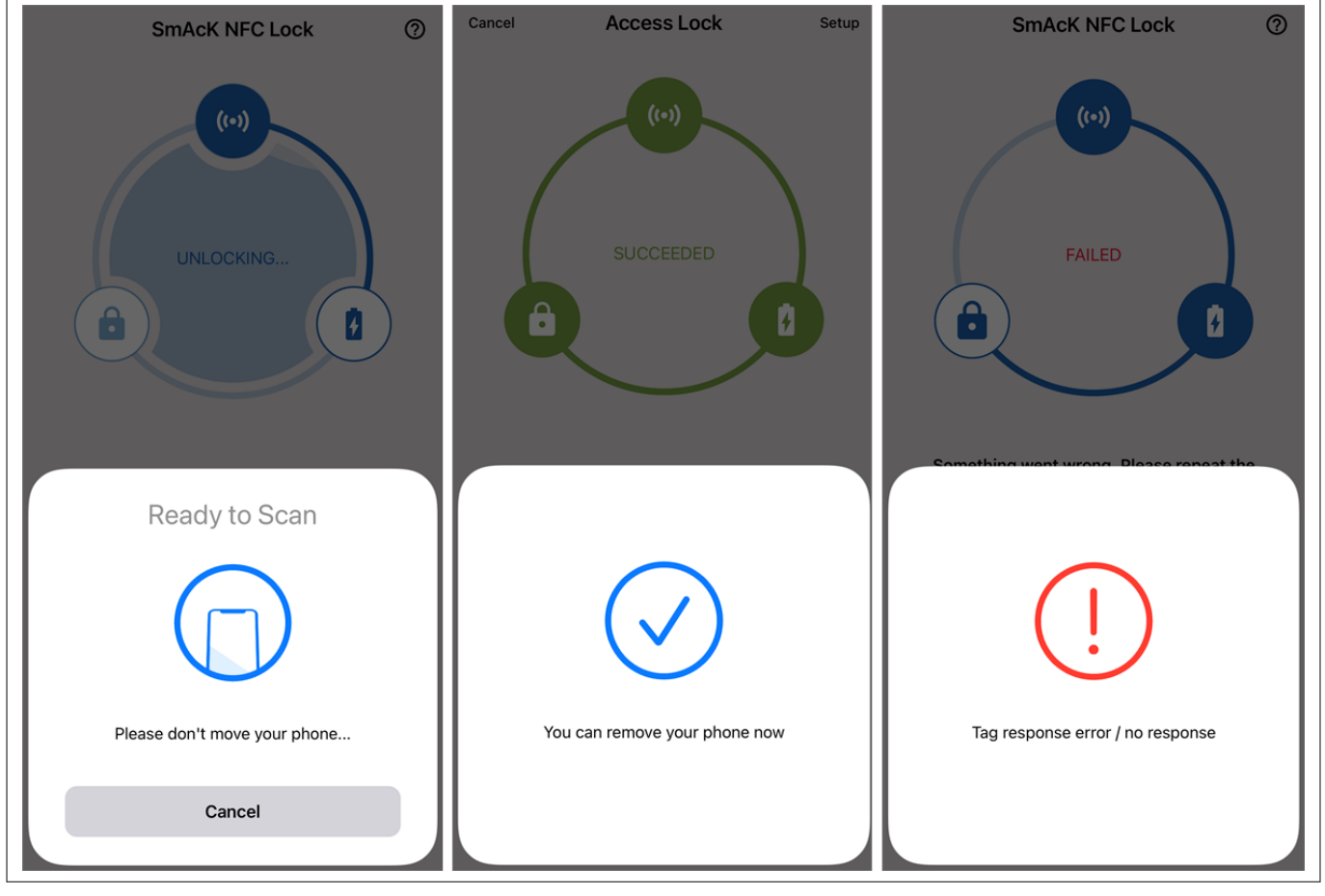

#### **Figure 10 Different communication statuses between the NAC1080 and the mobile application software (example shown in iOS)**

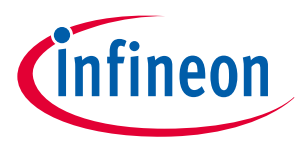

<span id="page-20-0"></span>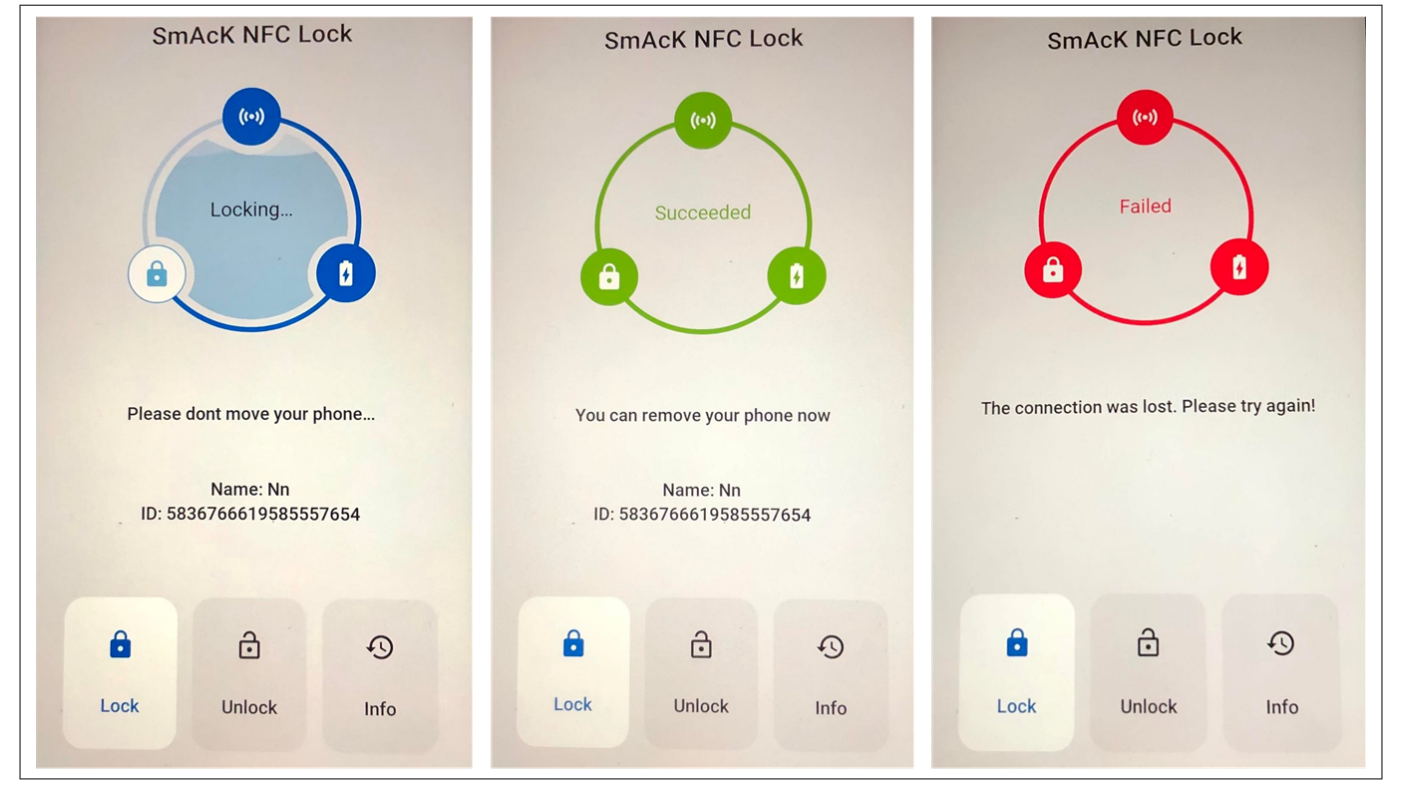

**Figure 11 Different communication statuses between the NAC1080 and the mobile application software (example shown in Android)**

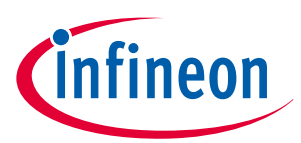

<span id="page-21-0"></span>**Revision history**

## **Revision history**

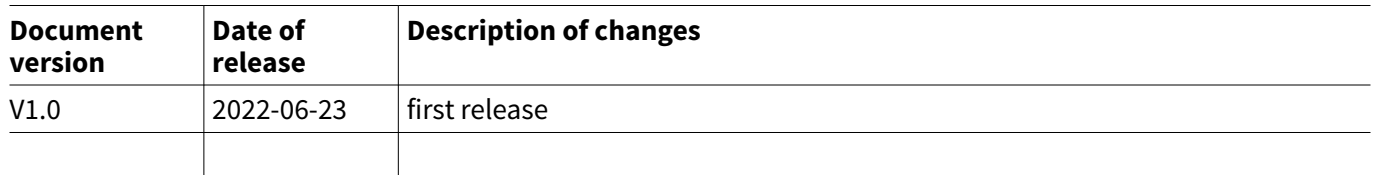

#### <span id="page-22-0"></span>**Trademarks**

All referenced product or service names and trademarks are the property of their respective owners.

**Edition 2022-06-23 Published by Infineon Technologies AG 81726 Munich, Germany**

**© 2022 Infineon Technologies AG All Rights Reserved.**

**Do you have a question about any aspect of this document? Email: [erratum@infineon.com](mailto:erratum@infineon.com)**

**Document reference IFX-ryf1640080869878**

#### **Important notice**

The information given in this document shall in no event be regarded as a guarantee of conditions or characteristics ("Beschaffenheitsgarantie").

With respect to any examples, hints or any typical values stated herein and/or any information regarding the application of the product, Infineon Technologies hereby disclaims any and all warranties and liabilities of any kind, including without limitation warranties of non-infringement of intellectual property rights of any third party.

In addition, any information given in this document is subject to customer's compliance with its obligations stated in this document and any applicable legal requirements, norms and standards concerning customer's products and any use of the product of Infineon Technologies in customer's applications.

The data contained in this document is exclusively intended for technically trained staff. It is the responsibility of customer's technical departments to evaluate the suitability of the product for the intended application and the completeness of the product information given in this document with respect to such application.

#### **Warnings**

Due to technical requirements products may contain dangerous substances. For information on the types in question please contact your nearest Infineon Technologies office.

Except as otherwise explicitly approved by Infineon Technologies in a written document signed by authorized representatives of Infineon Technologies, Infineon Technologies' products may not be used in any applications where a failure of the product or any consequences of the use thereof can reasonably be expected to result in personal injury.